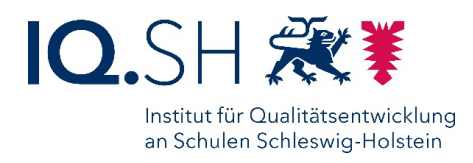

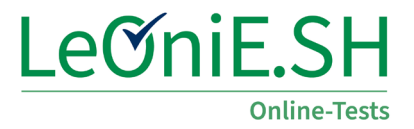

# Lernstand 5 Mathematik Anleitung und Durchführungshinweise

### **Inhaltsverzeichnis**

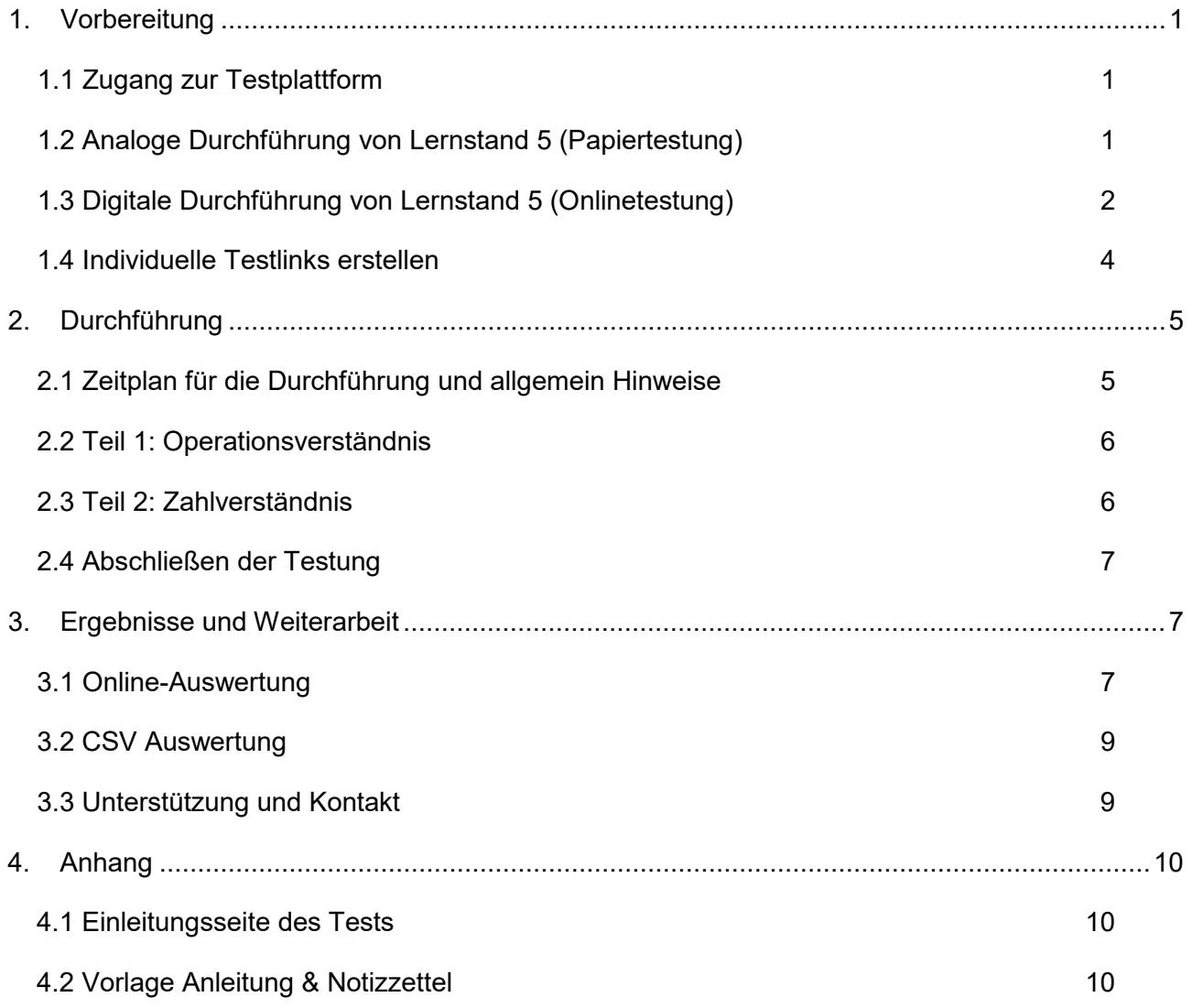

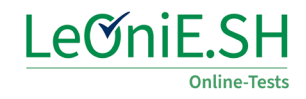

### <span id="page-1-0"></span>**1. Vorbereitung**

### <span id="page-1-1"></span>**1.1 Zugang zur Testplattform**

Rufen Sie die Seit[e www.leonie-sh.de](http://www.leonie-sh.de/) auf und loggen Sie sich mit Ihren **Zugangsdaten vom Formix-Login** ein.

Hinweis: Sie können diese auch im [Accountmanager des IQSH](https://secure-lernnetz.de/accm) anfordern bzw. Ihr Passwort ändern, falls Sie dieses nicht griffbereit haben.

Wählen Sie den **rechten grünen Button Conline-Testbereich**, um den Bereich für Lernstandserhebungen aufzurufen. Sie erkennen den Testbereich am grünen Logo in der linken oberen Ecke. Der Befragungsbereich, den wir für Lernstand 5 nicht benötigen, ist mit einem blauen Logo gekennzeichnet.

Sie beginnen auf der Seite **"Informationen"** (1) , hier finden Sie neben dem Informationstext (1a) aktuelle Hinweise und Veranstaltungstipps, dazu können in der linken Spalte (1b) verschiedene Ordner zu den einzelnen Fächern geöffnet werden. Hier finden Sie auch Zusatzmaterialien und Anleitungen zu Lernstand 5 (1c). Unter **"Vorlagen"** (2) ist die Testbibliothek mit vom IQSH geprüften Testvorlagen zu finden. Ihre persönlichen Tets sind unter "Meine Tests" (3) abgelegt.

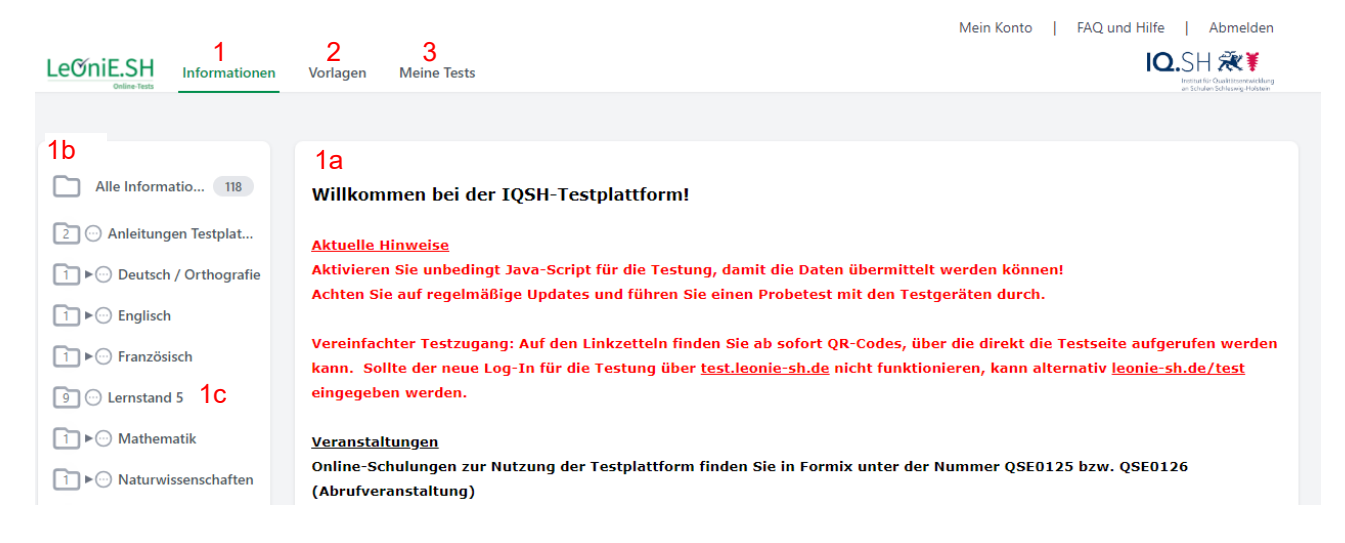

### <span id="page-1-2"></span>**1.2 Analoge Durchführung von Lernstand 5 (Papiertestung)**

In diesem Jahr gibt es die Möglichkeit Lernstand 5 als Papiertestung durchzuführen.

Die benötigten Unterlagen finden Sie auf der LeOniE-Homepage im Bereich "Informationen" als PDF, sowie eine Excel-Datei zur Auswertung der Ergebnisse. Wählen Sie den Ordner "Lernstand 5" (1). Hier finden Sie auch eine Anleitung zum Durchführen der Papiertests. Zum Herunterladen klicken Sie auf das **Zahnrad-**Symbol<sup> $\bullet$ </sup> und wählen "Information ansehen/drucken" (2). Der Download startet nun in ihrem Browser.

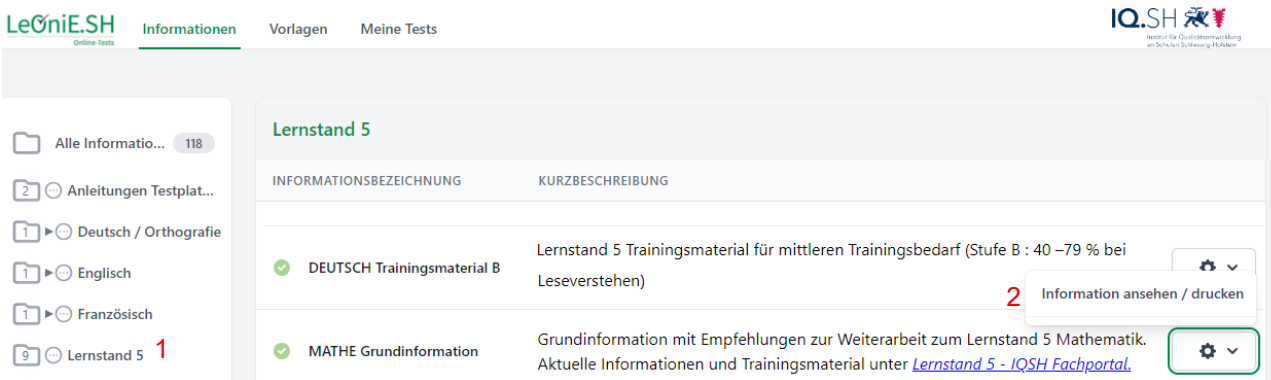

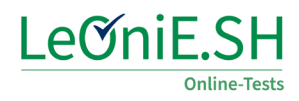

### <span id="page-2-0"></span>**1.3 Digitale Durchführung von Lernstand 5 (Onlinetestung)**

In der Kopfzeile des Online-Testbereichs finden Sie den Reiter "Lernstand 5" (1a). Hier finden Sie die Vorlagen für Deutsch und Mathematik. Sie können auch auf den Button "Lernstand 5" in der Spalte "Testauswahl Filter" klicken (1b) oder die Stichwortsuche nutzen.

Klicken Sie auf das **Zahnrad-Symbol** rechts in der Testzeile (2), den Sie mit Ihrer Lerngruppe durchführen möchten. Nun können Sie den Vorschau-Test aufrufen ("Vorlage ansehen") oder eine eigene Testung erstellen (3 "Online-Test aus Vorlage erstellen").

Wenn Sie auf das Informationszeichen  $\bullet$  klicken, wird eine Kurzbeschreibung des Tests angezeigt.

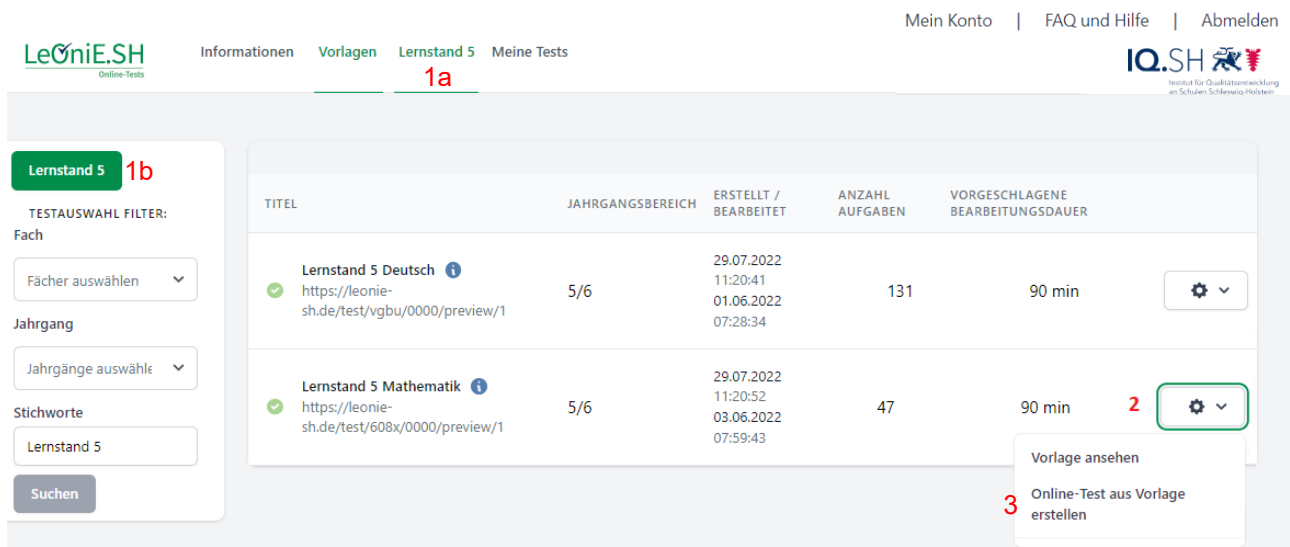

Nachdem Sie "Online-Test aus Vorlage erstellen" gewählt haben, öffnet sich ein Pop-up-Fenster (siehe Folgeseite) mit Optionen zur Testerstellung.

Ihre eigene Testung finden Sie ab diesem Moment im Bereich "Meine Tests" (1). Über das Zahnrad-Symbol (2) öffnen Sie das Menü zu Ihrer Testung. Hier können Sie die das Pop-Up mit den Testeinstellungen unter dem Punkt "Test bearbeiten" (3) jederzeit wieder öffnen. Später finden Sie hier auch Ihre Testergebnisse (4).

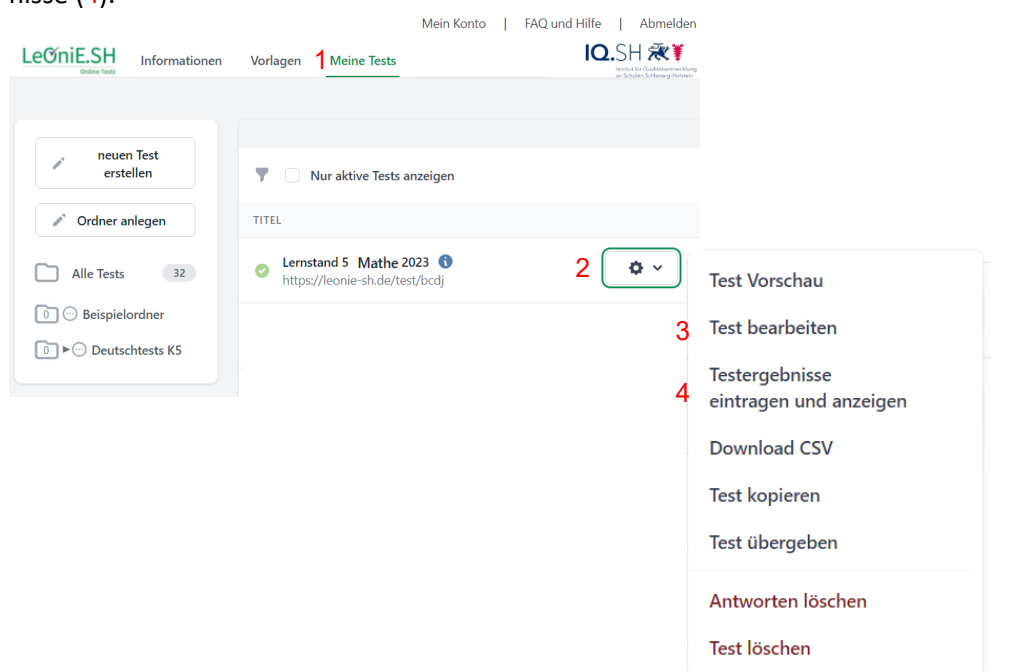

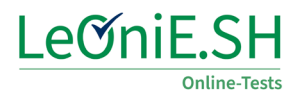

Legen Sie unter "Titel" (1) einen kurzen Testnamen fest (z.B. Lernstand Mathe 5a) und bestimmen Sie den Testzeitraum, in dem ihre Testung freigeschaltet werden soll (2). Andere Einstelloptionen sind in der Voreinstellung korrekt und können so übernommen werden.

Wenn Sie diese Einstellungen vorgenommen haben, klicken Sie auf "Speichern" (3) und schließen Sie dieses Fenster (4). Sie finden Ihre erstellte Testung nun im Bereich "Meine Tests". Die Bereiche 2-4 werden in späteren Kapiteln thematisiert.

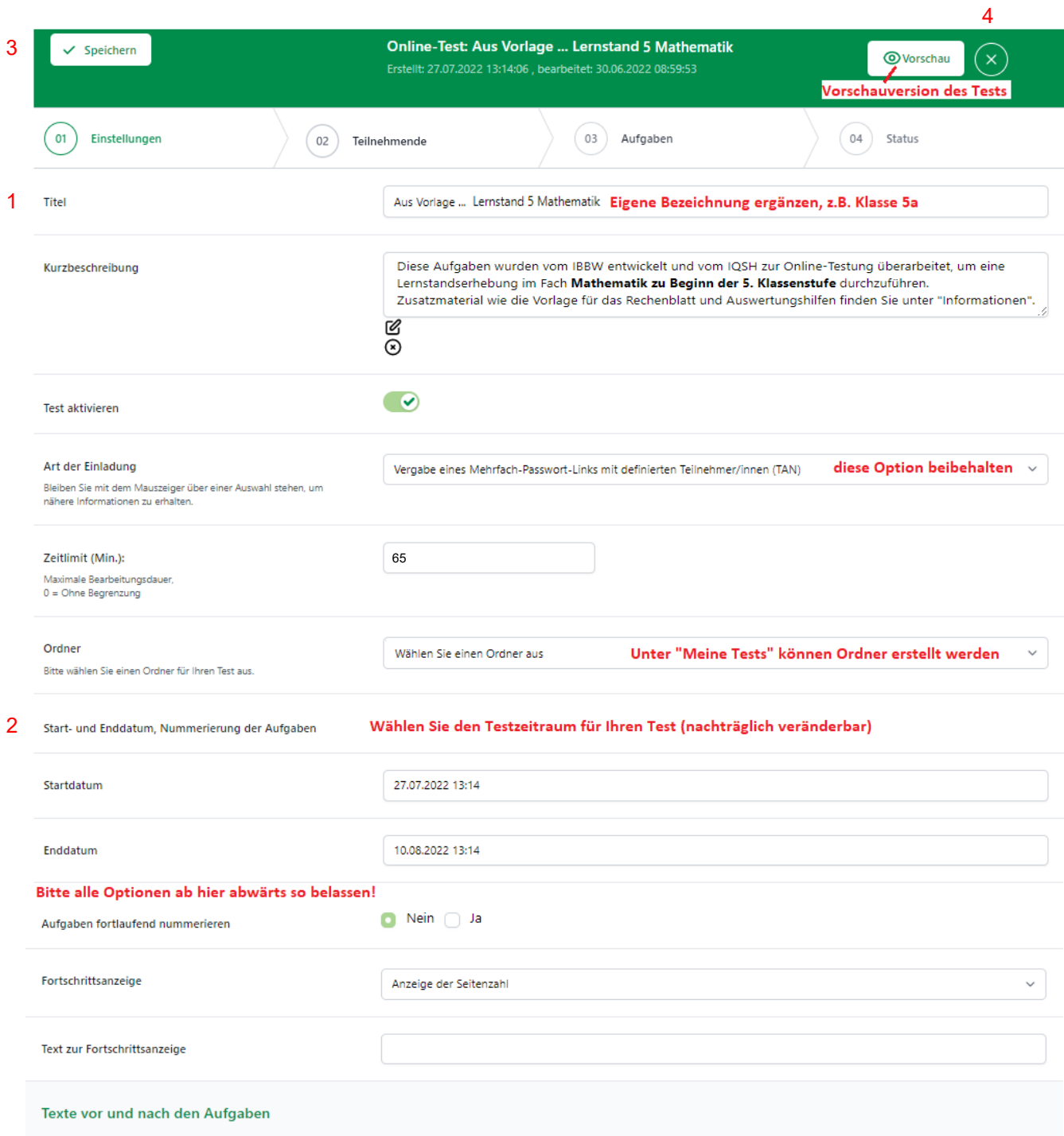

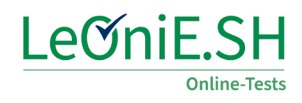

#### <span id="page-4-0"></span>**1.4 Individuelle Testlinks erstellen**

Öffnen Sie den Reiter "Meine Tests" in der Kopfzeile und wählen Sie über das Zahnrad-Symbol die Option "Test bearbeiten". Es öffnet sich erneut das Pop-up-Fenster mit den Einstellungen für Ihre soeben angelegte Testung.

Um die notwendigen **Testlinks** zu erstellen, wählen Sie nun den Punkt (02) Teilnehmende. Tragen Sie die Anzahl benötigter Testlinks für Ihre Lerngruppe ein (1). Rechnen Sie zwei Zusätzliche hinzu falls Ersatzlinks benötigt werden und klicken Sie auf "Teilnehmende hinzufügen" (2).

Nun erscheint eine **Liste mit Links im unteren Bereich**. Diese setzen sich aus dem allgemeinen Teil https://leonie-sh.de/test, einem **vierstelligen Testcode** (hier: 1ajv) und einer **viertstelligen ID** (hier: 69y0) zusammen.

So erhält jede Schülerin / jeder Schüler einen individuellen Testlink. Laden Sie nun die **Linkzettel** (3) und die **Klassenliste** (4) herunter. Die Linkzettel (3) werden zerschnitten und ausgeteilt. Die Klassenliste (4) dient für Sie dazu, die Links bzw. die vierstellige ID zu den Schülern und Schülerinnen zuzuordnen. Dies wird für die Auswertung benötigt.

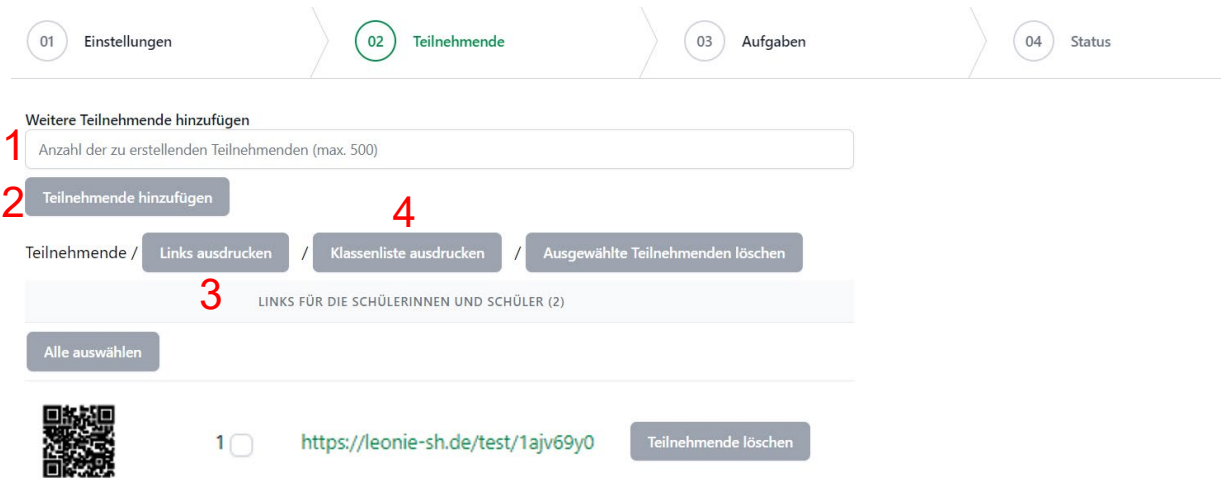

**ACHTUNG:** Wenn Sie die Namen der Schülerinnen und Schüler nicht zu den Links notieren, können Sie die Ergebnisse nach der Testung nicht zuordnen. Lassen Sie die **Namen auf die Linkzettel** notieren und sammeln Sie diese am Ende der Testung ein.

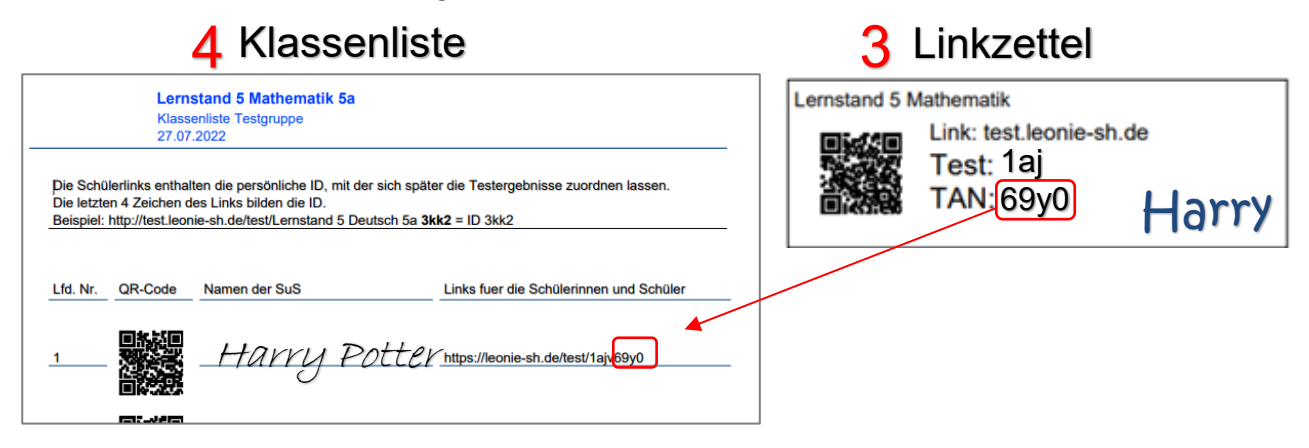

## <span id="page-5-0"></span>**2. Durchführung**

Im Folgenden finden Sie wichtige Hinweise zur Testdurchführung. Detaillierte Informationen sind im Bereich "Informationen" auf der LeOniE-Seite und im Fachportal unter Mathematik $\rightarrow$  [Materialien und Links](https://fachportal.lernnetz.de/sh/faecher/mathematik/materialien-und-links/lernstand-5-bestellung-von-foerdermaterial.html) zu finden. Dort können Sie auch Trainingsmaterialien zur Weiterarbeit bestellen.

Im Bereich "Informationen" finden Sie diese Anleitung, die Kurzanleitung für die Schülerinnen und Schüler sowie die Materialien zur papierbasierten Durchführung des Tests**.** Für die analoge Testung gibt es eine eigene Anleitung, die auch im Bereich "Informationen" zu finden ist ("Papierversion").

Für die Testung werden Endgeräte mit stabilem Internetzugang und aktualisiertem Browser benötigt, da die Testung **vollständig online** durchgeführt wird.

Optimal ist die **Testung am PC/Laptop mit dem aktuellen Edge-Browser**, aber auch eine Testung mit **Tablet im Querformat** (bevorzugt mit Tastatur) und mit anderen Browsern (Safari, Chrome, …) ist möglich. Sie sollten vor einer Testung einen **Probedurchgang** mit einem der Geräte/Browser durchführen, um die Lauffähigkeit zu prüfen. **Java-Script muss aktiviert sein.**

Um den **Test aufzurufen** geben die Schülerinnen und Schüler den Link **test.leonie-sh.de** ein. Auf dieser Seite können dann der Testcode und die individuelle TAN von den Linkzetteln eingegeben werden. Unterstützen Sie ggf. bei der Eingabe.

Hinweis: Es werden nur Ziffern und kleine Buchstaben verwendet!

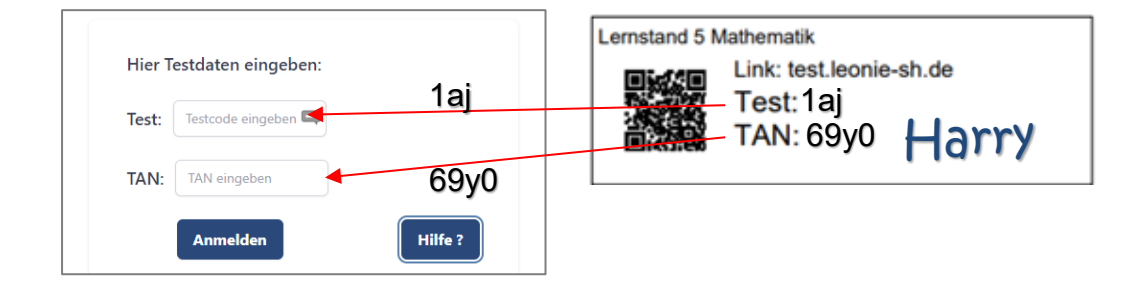

Bei Durchführung mit einem **Tablet** kann der **QR-Code** zum direkten Testaufruf genutzt werden. Er kann über eine QR-Code-App oder über die Kamera aktiviert werden.

### <span id="page-5-1"></span>**2.1 Zeitplan für die Durchführung und allgemein Hinweise**

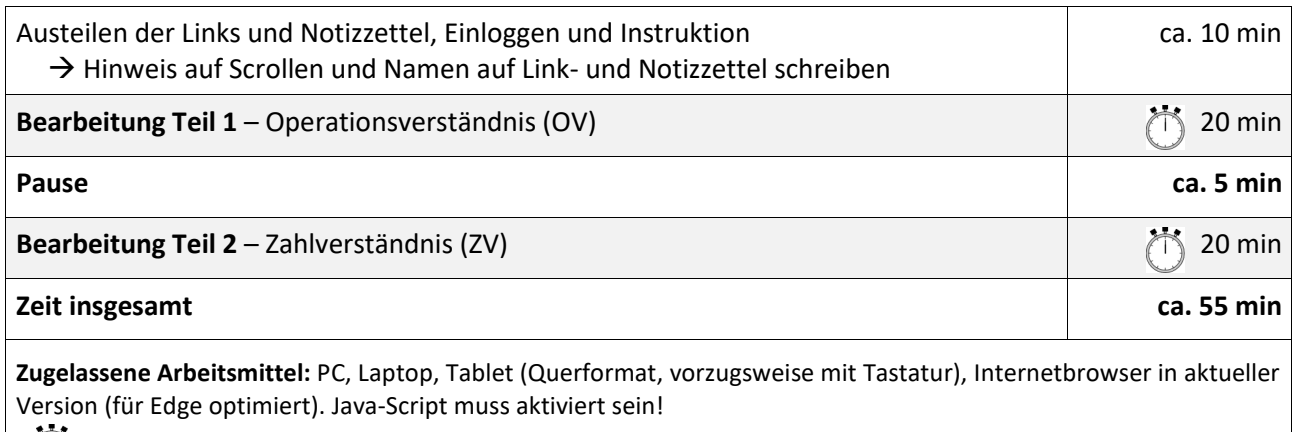

**Sie benötigen eine Stoppuhr o.ä. zur Zeiterfassung**

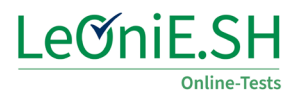

Die Vorlage "Lernstand 5 Mathematik" beinhaltet zwei Testteile: 1.Operationsverständnis und 2. Zahlverständnis, die nach Eingabe des individuellen Schülerlinks nacheinander angezeigt werden. Nutzen Sie den Vorschau-Modus ("Vorlage ansehen"), um sich mit dem Test vertraut zu machen.

Zu Beginn des Tests werden drei Fragen zur Person gestellt. Die Antworten werden für eine interne Auswertung und die Weiterentwicklung der Tests benötigt. Die Daten werden pseudonymisiert, d.h. ohne Namen nur mit der ID gespeichert, es können keine Verbindungen zu den teilnehmenden Personen, den Schulen oder den LeOniE-Konten hergestellt werden. Bitte unterstützen Sie Ihre Schülerinnen und Schüler bei der korrekten Beantwortung dieser drei Fragen.

Beginnen Sie mit der Einleitung nach den Fragen (vgl. [Anhang\)](#page-10-1) und lesen Sie diese gemeinsam mit Ihren Schülerinnen und Schülern. Stellen Sie sicher, dass die Beispiele zur Bearbeitung der Aufgaben von den Schülerinnen und Schülern wirklich verstanden werden. Erklären Sie, dass es 2 Teile zu je 20 Minuten geben wird und dass immer nur bis zum nächsten STOP gearbeitet werden darf.

Ermutigen Sie die Schülerinnen und Schüler, die mit der Bearbeitung der einzelnen Teile vor Ende der Bearbeitungszeit fertig sind, ihre Antworten im jeweiligen Teil nochmals selbstständig zu kontrollieren. Geben Sie ihnen das Gefühl, dass es wichtiger ist, die Aufgaben gründlich und sorgfältig zu bearbeiten, als möglichst schnell fertig zu werden. Schülerinnen und Schüler, die sich zu lange mit einzelnen Aufgaben aufhalten, sollten angehalten werden, auch andere Aufgaben des jeweiligen Teils zu bearbeiten und später zu den für sie schwierigen Aufgaben des aktuellen Teils zurück zu gehen.

#### <span id="page-6-0"></span>**2.2 Teil 1: Operationsverständnis**

Nach der Einleitung klicken die Kinder auf "Weiter", stoppen Sie die ersten 20 Minuten für diesen Testteil. Erinnern Sie an den Notizzettel und bitten Sie die Kinder, ihre Namen einzutragen. Dort können Nebenrechnungen notiert werden. Die Schülerinnen und Schüler arbeiten nun selbstständig bis zum ersten "STOP". Starten Sie gemeinsam ab Aufgabe 1 und erfassen Sie die Zeit. Nach 20 Minuten geben Sie das Zeichen zum Beenden des ersten Teils.

### <span id="page-6-1"></span>**2.3 Teil 2: Zahlverständnis**

Wenn nötig geben Sie Zeit für eine kleine Pause. Gehen Sie dann weiter zu Teil 2 "Zahlverständnis" ab Aufgabe 14. Nach 20 Minuten geben Sie das Zeichen zum Beenden des Tests.

Schülerinnen und Schüler, die die Bearbeitung des Testhefts vorzeitig beendet haben, können die Aufgaben des zweiten Teils überarbeiten oder sich still beschäftigen. Halten Sie Beschäftigungsmaterial bereit.

Nach Abschluss des Tests sollte das Browserfenster geschlossen werden.

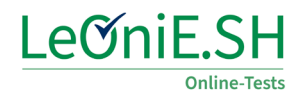

### <span id="page-7-0"></span>**2.4 Abschließen der Testung**

Achten Sie auf die Vollständigkeit der Linkzettel und prüfen Sie beim Einsammeln die Lesbarkeit der Namen.

Wenn alle Teilnehmenden den Test beendet haben, rufen Sie die Testeinstelllungen auf ("Test bearbeiten") und deaktivieren den Test, indem Sie auf den Schieber klicken. Wenn der Test deaktiviert ist, wird der Schieber grau<sup>(\*</sup>)

Hinweis: Bedenken Sie, dass der Testlink wiederholt aufgerufen und die Antworten geändert werden können, solange der Testzeitraum aktiv ist.

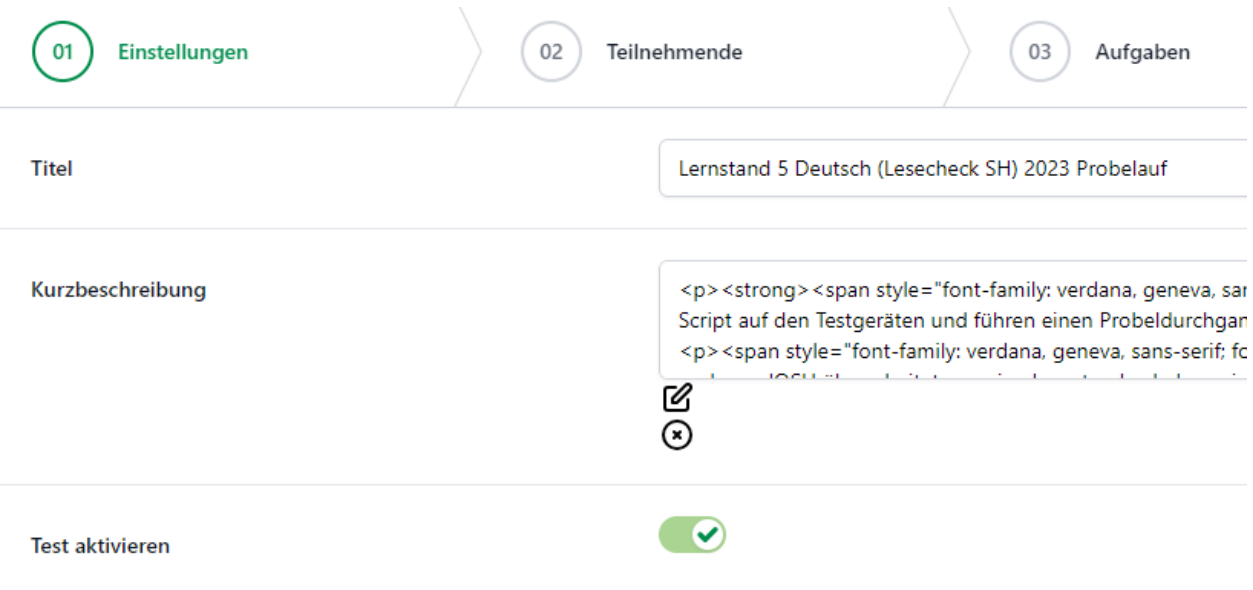

### <span id="page-7-1"></span>**3. Ergebnisse und Weiterarbeit**

Wenn der Testzeitraum abgeschlossen ist, können Sie die Ergebnisse direkt in Ihrem LeOniE-Account abrufen. Gehen Sie dazu auf "Meine Tests" und wählen Sie "Testergebnisse eintragen und anzeigen". Es öffnet sich nun ein Pop-Up-Fenster, in dem ggf. offene Aufgaben bewertet werden können. Manche Tests (so auch Lernstand 5) sind vollständig geschlossen und Sie können direkt auf den Punkt "(2) Auswertung" in der Kopfleiste klicken.

### <span id="page-7-2"></span>**3.1 Online-Auswertung**

Die Online-Auswertung besteht aus einer Klassenauswertung und einer Einzelauswertung. Die Auswertung auf Klassenebene umfasst das Gesamtergebnis des Tests (Richtig beantwortete Aufgaben), den Anteil richtiger Antworten je Testbereich (Operationsverständnis und Zahlverständnis) sowie eine Aufgabenübersicht mit den Lösungshäufigkeiten je Aufgabe über die Lerngruppe hinweg (Beispiel s.u.). So können Sie Aufgaben identifizieren, die besonders schwierig für Ihre Lerngruppe waren.

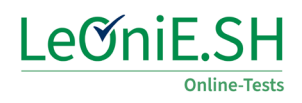

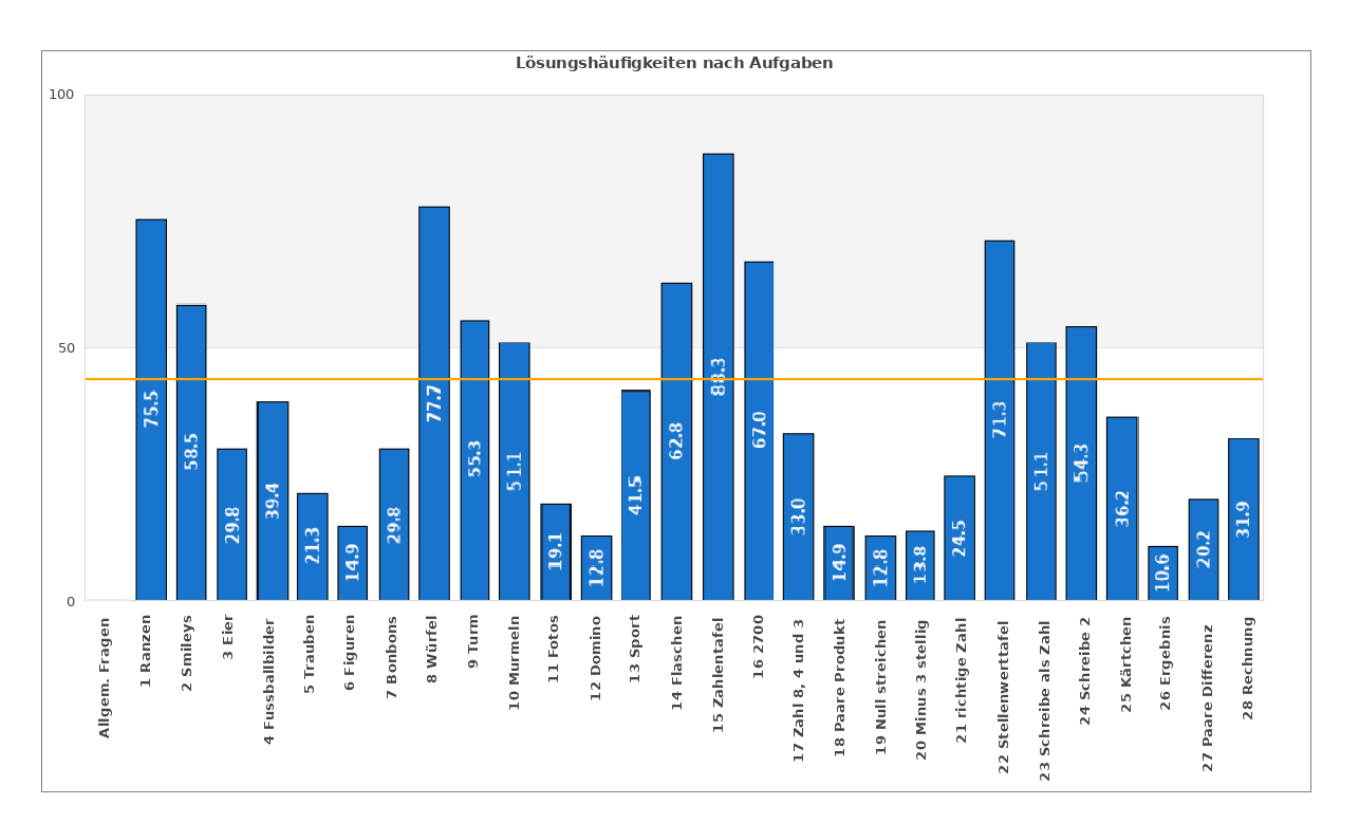

Die Einzelauswertung der Teilnehmenden ist mit den IDs gekennzeichnet. Um die Zuordnung zu Ihren Schülerinnen und Schülern vorzunehmen, müssen Sie die Klassenliste hinzunehmen.

Die vierstellige ID können Sie vom Linkzettel oder aus den letzten vier Stellen des individuellen Testlinks ablesen.

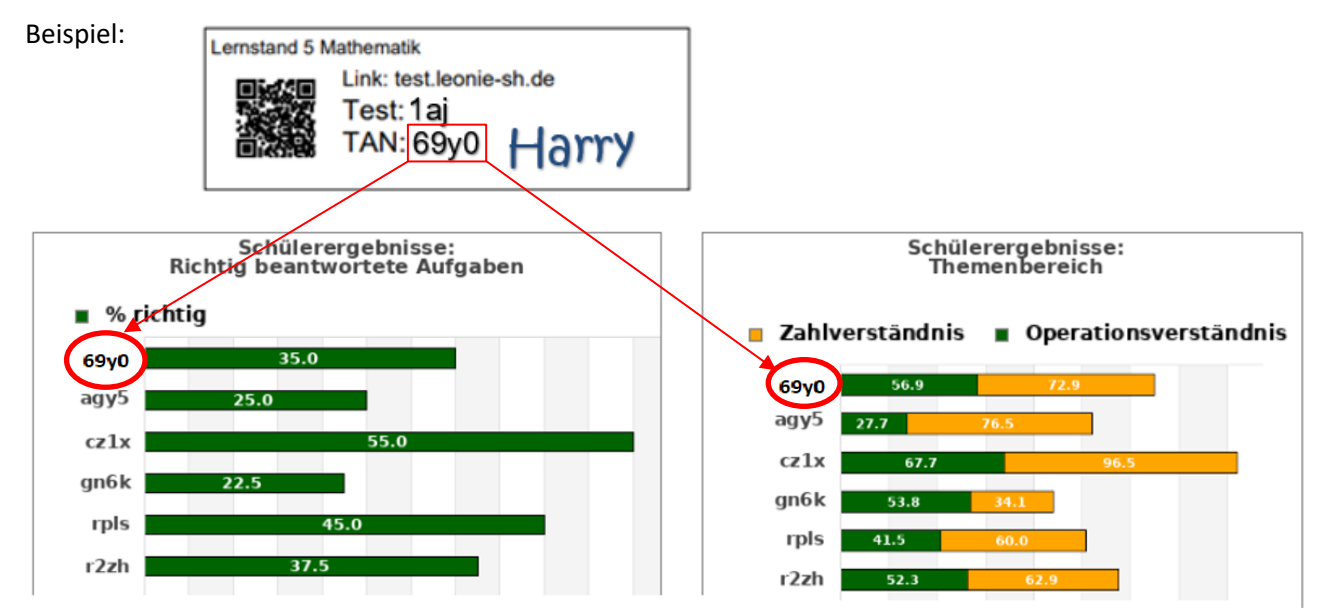

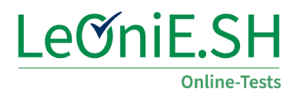

Mit diesen Ergebnissen können Sie dann in den angebotenen Trainingsmaterialien passende Aufgaben für den Lernstand jedes Schülers/jeder Schülerin auswählen.

Die Auswertung der Testung gibt Prozentwerte aus, die in folgende Auswertung übersetzt werden kann (siehe Tabelle).

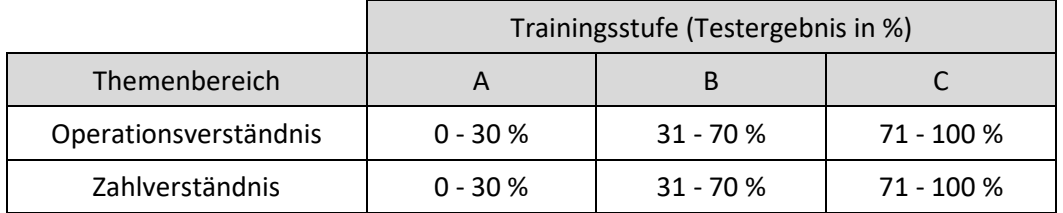

Die Materialien sind entsprechend gekennzeichnet und können im Fachportal unter ["Materialien und Links"](https://fachportal.lernnetz.de/sh/faecher/mathematik/materialien-und-links/lernstand-5-bestellung-von-foerdermaterial.html) heruntergeladen werden. Das Gesamtergebnis des Tests dient lediglich der Übersicht, für die Trainingsmaterialien sind nur die einzelnen Themenbereiche relevant.

### <span id="page-9-0"></span>**3.2 CSV Auswertung**

Wenn Sie Interesse an einzelnen Antworten haben oder die Werte der Themenbereiche nicht gut erkennen können, so besteht die Möglichkeit, die Daten als CSV-Datei herunterzuladen. Diese kann z.B. in Excel geöffnet werden und enthält sämtliche Antworten der Testteilnehmer, sowie die Auswertung der einzelnen Aufgaben und der Themenbereiche. Insbesondere bei auffälligen Testdaten empfiehlt es sich, diese anzuschauen. Die Auswertung der beiden Inhaltsbereiche "Operationsverständnis" und "Zahlverständnis" finden Sie in den hinteren Spalten.

Sie finden die Downloadoption bei Ihrer Testung unter dem Zahnrad-Symbol bei der Option "Download CSV".

### <span id="page-9-1"></span>**3.3 Unterstützung und Kontakt**

Sollten Sie Unterstützung bei der Durchführung oder Weiterarbeit benötigen, können Sie unsere Fortbildungsangebote nutzen oder sich an die zuständigen Mitarbeiterinnen wenden.

Technisch: Nadja Einhaus [nadja.einhaus@iqsh.landsh.de](mailto:nadja.einhaus@iqsh.landsh.de) 0431-5403-270 Fortbildungen zu LeOniE in Formix (bis Dez. 2023 mit Schwerpunkt Lernstand 5) sind unter der Veranstaltungsnummer **QSE0125** zu finden.

Inhaltlich: Torben von Seeler torben.vonseeler@igsh.de

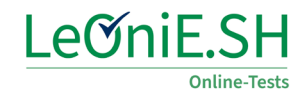

### <span id="page-10-0"></span>**4. Anhang**

#### <span id="page-10-1"></span>**4.1 Einleitungsseite des Tests**

#### Einleitung

In diesem Test werden dir einige Mathe-Aufgaben gestellt. Diese Aufgaben kannst du auf verschiedene Arten beantworten:

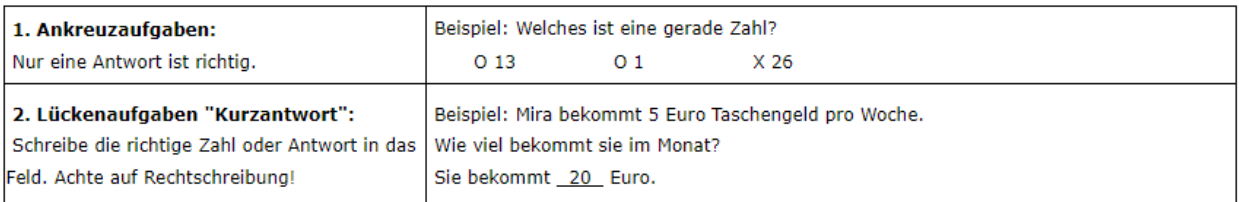

Benutze deinen Notizzettel, um Rechnungen und Notizen aufzuschreiben.

Schreibe deinen Namen und deine ID oben auf den Zettel und die Aufgabennummer zu deinen Rechnungen! Den Notizzettel und den Linkzettel gibst du nach der Testung deiner Lehrerin oder deinem Lehrer.

Wenn du zu einer Aufgabe zurückkehren möchtest, kannst du die Übersicht auf der linken Seite anklicken.

So kannst du zwischen den Aufgaben hin- und herwechseln.

Trage bei jeder Aufgabe etwas ein, auch wenn du dir nicht sicher bist.

Sieh bei jeder Aufgabe nach, ob unten im Fenster noch Aufgaben sind (grauer Schieber rechts).

Am Ende klicke bitte auf "Ende des Tests".

**Viel Erfolg!** 

### <span id="page-10-2"></span>**4.2 Vorlage Anleitung & Notizzettel**

Die folgenden Seiten enthalten die Kurzanleitung für die Schülerinnen und Schüler, sowie die Druckvorlage für die Notizzettel, die für die Testung benötigt werden. Drucken Sie die Notizzettel für jede Schülerin und jeden Schüler aus. Sammeln Sie diese am Ende der Testung ein, um bei Auffälligkeiten in den Testdaten nachschauen zu können.

### **Anleitung Lernstand 5 für Schülerinnen und Schüler**

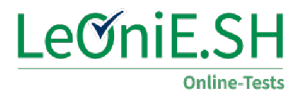

- **1.** Schreibe deinen **Namen** gut lesbar auf den Linkzettel.
- **2a**. **Mit Tablet:** Scanne den **QR-Code** auf deinem Linkzettel mit der Kamera vom Tablet Weiter mit **7.**

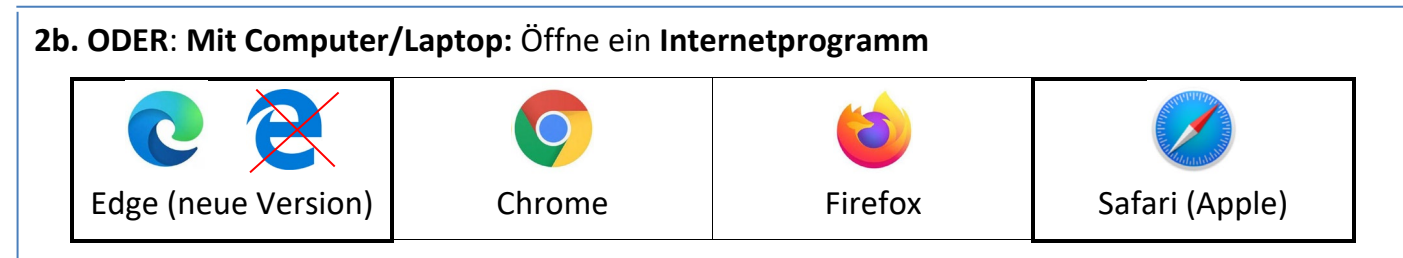

**3.** Gib in die **Adresszeile** (NICHT ins Suchfeld) den Link vom Linkzettel ein: **test.leonie-sh.de**

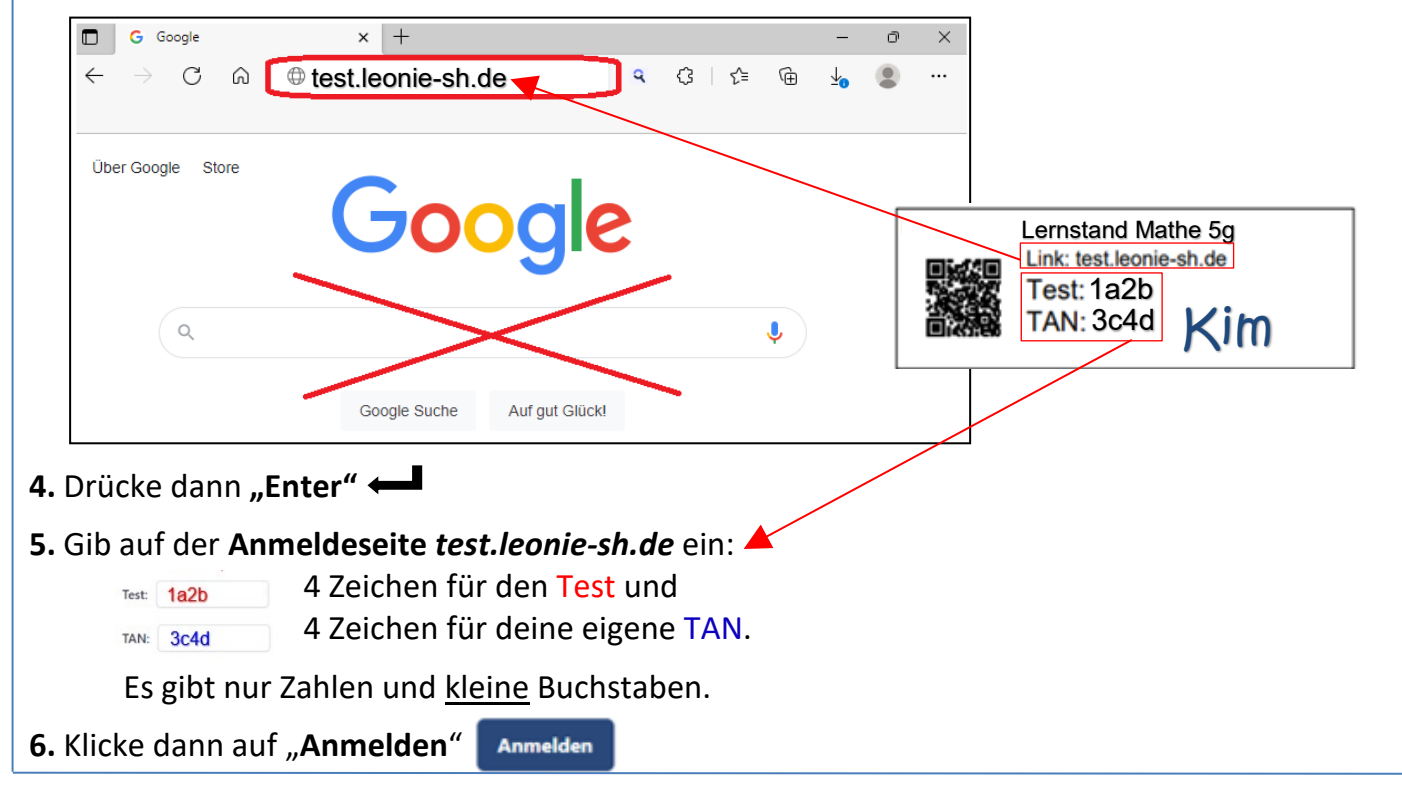

**7.** Wenn es geklappt hat, wird die **Startseite des Tests** angezeigt:

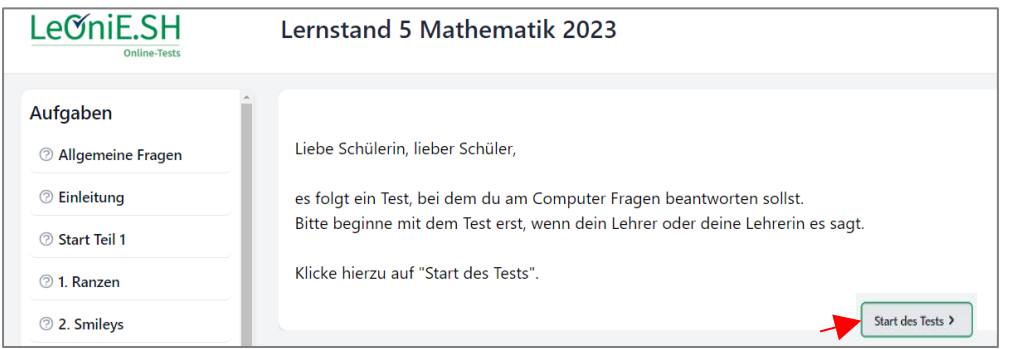

Warte nun ruhig bis alle soweit sind. Klicke auf "Start des Tests" wenn es dir gesagt wird. Lies die Einleitung genau! Arbeite immer nur bis zum nächsten "STOPP". Bei Fragen bitte um Unterstützung. Wenn die Seite geschlossen wurde, kannst du sie wieder öffnen bis der Test endet.

**8.** Klicke am Ende auf **"Ende des Tests"** und schließe das Fenster. Gib den **Linkzettel** wieder ab und warte ruhig, bis alle fertig sind.

### *Viel Erfolg und viel Spaß beim Lernstand 5!*

Test mit Computer / Laptop Test mit Computer / Laptop

### **Notizzettel Lernstand 5 Mathematik**

Name: TAN: (Siehe Linkzettel)

Diese Seite kannst du für Notizen und Nebenrechnungen verwenden. Schreibe die Aufgabennummer dazu! Gib den Zettel am Ende deiner Lehrerin / deinem Lehrer.

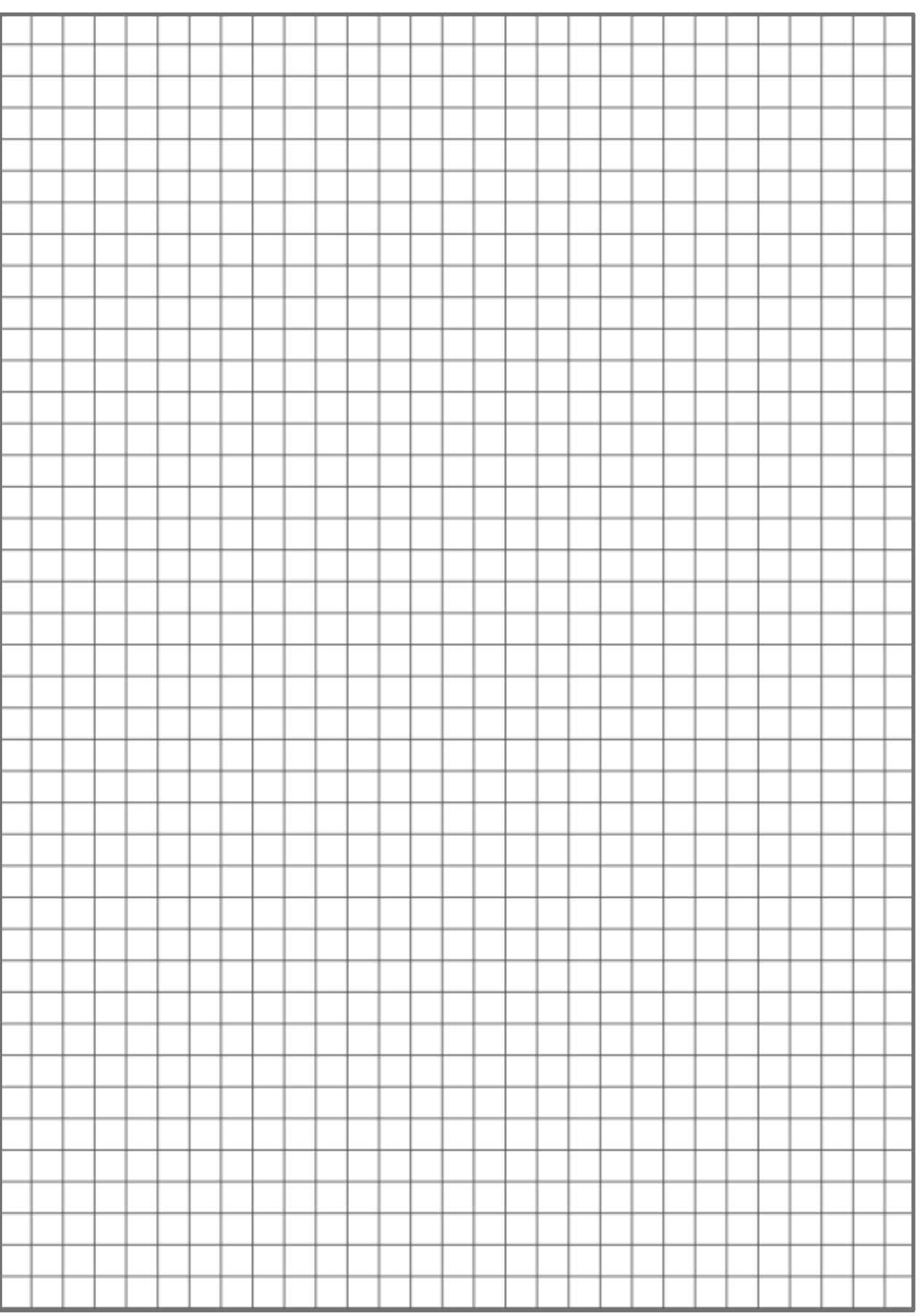